# **INSPIRON™**

## **OPSÆTNINGSVEJLEDNING**

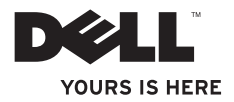

# **INSPIRON™**

## **OPSÆTNINGSVEJLEDNING**

Lovbestemt model: W01BLovbestemt type: W01B001

## **Bemærk, Forsigtig og Advarsel**

- **BEMÆRK!** BEMÆRK! angiver vigtige oplysninger, som du kan bruge for at udnytte computeren optimalt.
- **FORSIGTIG! FORSIGTIG! angiver enten en mulig beskadigelse af hardware eller tab af data og oplyser dig om, hvordan du kan undgå dette problem.**

**ADVARSEL! ADVARSEL! angiver risiko for tingskade, legemsbeskadigelse eller død.**

Hvis du har købt en Dell™-computer i n-serien, gælder eventuelle referencer til Microsoft® Windows®-operativsystemer i dette dokument ikke.

**Oplysningerne i dette dokument kan ændres uden varsel.**

#### **© 2009 Dell Inc. Alle rettigheder forbeholdes.**

\_\_\_\_\_\_\_\_\_\_\_\_\_\_\_\_\_\_

Enhver form for gengivelse af disse materialer uden skriftlig tilladelse fra Dell Inc. er strengt forbudt.

Varemærker, der er brugt i teksten: Dell, DELL-logoet, Inspiron, *YOURS IS HERE* og DellConnect er varemærker tilhørende Dell Inc.; Intel, Pentium og Celeron er registrerede varemærker, og Core er et varemærke tilhørende Intel Corporation i USA og andre lande; Microsoft og Windows er enten varemærker eller registrerede varemærker tilhørende Microsoft Corporation i USA og/eller andre lande; Bluetooth er et registreret varemærke tilhørende Bluetooth SIG, Inc. og anvendes af Dell under licens.

Andre varemærker og firmanavne kan være brugt i dette dokument til at henvise til enten de fysiske eller juridiske personer, som gør krav på mærkerne og navnene, eller til deres produkter. Dell Inc. frasiger sig al ejerinteresse i andre virksomheders varemærker og navne.

**September 2009 P/N 357GY Rev. A00**

## **Indhold**

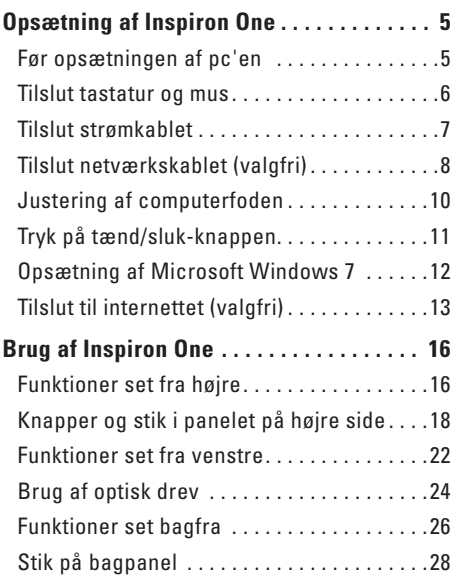

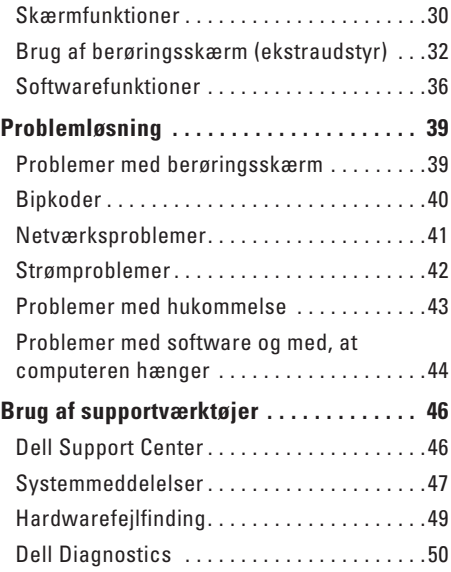

#### **Indhold**

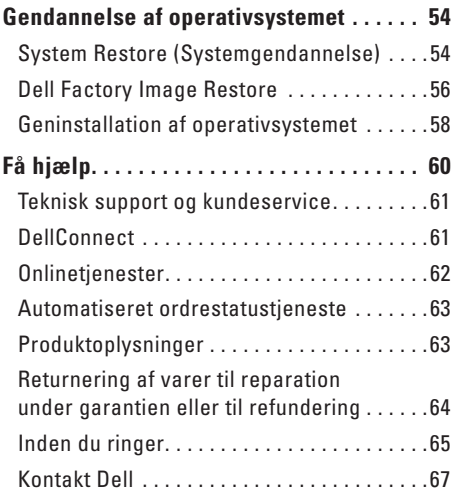

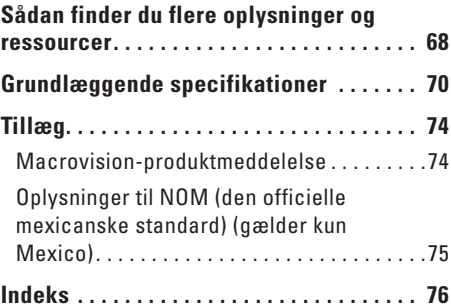

## <span id="page-6-0"></span>**Opsætning af Inspiron One**

Dette afsnit indeholder oplysninger om opsætning af din Inspiron™ One 19T.

- **ADVARSEL! Inden du udfører noget af det, der står beskrevet i dette afsnit, skal du læse sikkerhedsinstruktionerne, som blev leveret med computeren. Se webstedet Regulatory Compliance på www.dell.com/regulatory\_compliance for at få yderligere oplysninger om bedste praksis for sikkerhed.**
- **BEMÆRK!** Computerens servicemærkat er placeret bag på computeren. Brug denne kode til at identificere computeren, når du åbner webstedet Dell Support eller kontakter teknisk support.

## **Før opsætningen af pc'en**

Du skal placere din pc et sted, hvor der er nem adgang til en strømkilde, knapper og forbindelser i højre side, tilstrækkelig ventilation samt en stabil, plan overflade at anbringe computeren på.

Hvis luftgennemstrømningen omkring din Inspiron One hæmmes, kan den blive overophedet. For at undgå overophedning bør du sikre dig, at der er mindst 10,2 cm bag computeren og mindst 5,08 cm på alle de andre sider. Placer aldrig din computer i et aflukket rum som f.eks. et skab eller en skuffe, når den er tændt.

## <span id="page-7-0"></span>**Tilslut tastatur og mus**

Sæt USB-tastaturet og -musen til computerens USB-stik.

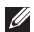

**BEMÆRK!** Hvis du har købt et trådløst tastatur og en trådløs mus sammen med computeren, skal du forbinde USB-modtageren med USB-stikket. Se dokumentationen, som fulgte med dit tastatur og din computer for at få yderligere oplysninger.

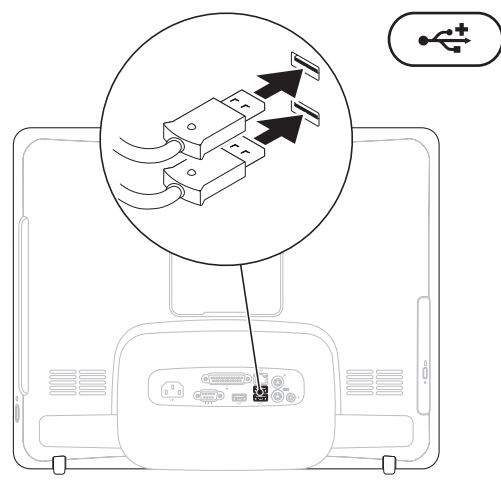

## <span id="page-8-0"></span>**Tilslut strømkablet**

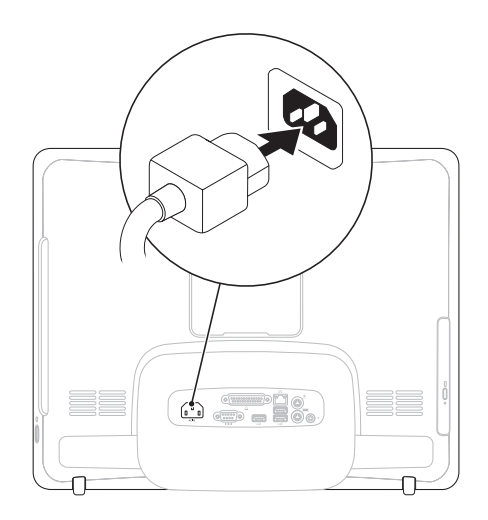

<span id="page-9-0"></span>**Opsætning af Inspiron One**

## **Tilslut netværkskablet (valgfri)**

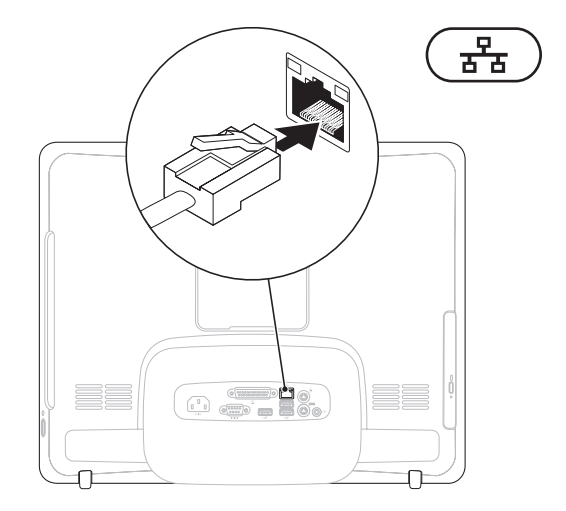

Det kræver ikke en netværksforbindelse at udføre opsætning af denne computer, men hvis du har en eksisterende netværks- eller internetforbindelse, der bruger en kabelforbindelse (f.eks. et kabelmodem eller et Ethernet-stik), kan du tilslutte den nu.

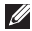

**BEMÆRK!** Brug kun et Ethernet-kabel (RJ45-stik) til at forbinde til netværksstikket. Sæt ikke en telefonledning (RJ11-stik) i netværksstikket.

Hvis du vil tilslutte computeren til et netværk eller en bredbåndsenhed, skal du tilslutte den ene ende af et netværkskabel til en netværksport eller bredbåndsenhed. Tilslut den anden ende af netværkskablet til netværksstikket (RJ45-stikket) på computerens bagpanel. Et klik angiver, at netværkskablet er forsvarligt tilsluttet.

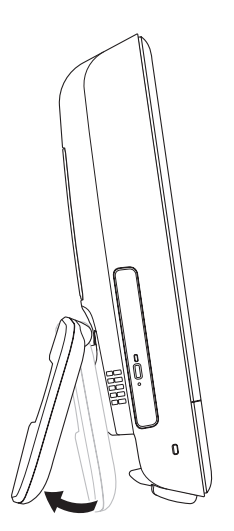

#### <span id="page-11-0"></span>**Justering af computerfoden** ADVARSEL! Brug ikke computerfoden til at **bære computeren.**

**BEMÆRK!** Foden skal være lukket, før den bruges til computeren med et VESAvægmonteringsbeslag.

Træk i foden for at justere skærmen, så visningsvinklen bliver mere komfortabel. Der høres et karakteristisk klik, når foden åbnes eller lukkes. Computeren understøtter ULcertificerede VESA-vægmonteringsbeslag. Få en korrekt montering ved at bruge fire skruer med en diameter på 4 mm, gevindstigning på 0,7 mm og en længde på 10,0 mm.

## <span id="page-12-0"></span>**Tryk på tænd/sluk-knappen**

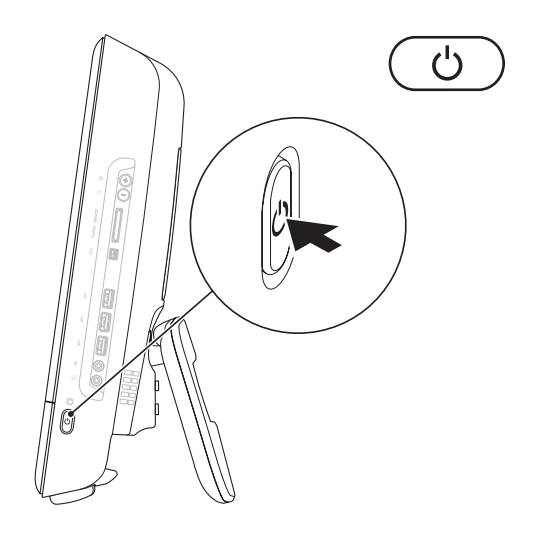

## <span id="page-13-0"></span>**Opsætning af Microsoft Windows 7**

Dell-computeren er forudkonfigureret med Microsoft® Windows® 7-operativsystemet. Du skal følge anvisningerne på skærmen for at opsætte Windows første gang. Disse trin er obligatoriske og kan tage et stykke tid at udføre. Installationsskærmbillederne i Windows fører dig gennem forskellige procedurer som f.eks. accept af licensaftaler, foretrukne indstillinger og opsætning af en internetforbindelse.

- **FORSIGTIG! Afbryd ikke operativsystemets klargøringsproces. Det kan medføre, at computeren ikke kan bruges, og du vil være nødt til at geninstallere operativsystemet.**
- **BEMÆRK!** For at din computer kan yde **M** optimalt, anbefales det, at du henter og installerer de seneste BIOS og drivere til din computer, som kan fås på **support.dell.com**.

## <span id="page-14-0"></span>**Tilslut til internettet (valgfri)**

For at oprette forbindelse til internettet skal du bruge et modem eller en netværksforbindelse samt en internetudbyder (ISP).

Hvis et eksternt USB-modem eller en trådløs LAN-adapter ikke er en del af den oprindelige ordre, kan du købe det på **www.dell.com**.

#### **Opsætning af en kabelbaseret forbindelse**

- • Hvis du bruger en modemforbindelse, skal du tilslutte telefonledningen til det eksterne USB-modem (ekstraudstyr) og til telefonstikket i væggen, før du opsætter internetforbindelsen.
- • Hvis du bruger en DSL- eller kabel-/ satellit-modemforbindelse, skal du kontakte internetudbyderen for at få installationsanvisninger.

For at afslutte opsætning af en kabelbaseret forbindelse skal du følge instruktionerne i "Opsætning af internetforbindelse" på side [14.](#page-15-0)

#### **Opsætning af en trådløs forbindelse**

**BEMÆRK!** Se dokumentationen, der fulgte med routeren, for at indstille den trådløse router.

Før du kan anvende den trådløse internetforbindelse, skal du slutte den til en trådløs router.

Sådan konfigurerer du forbindelsen til en trådløs router:

- **1.** Gem og luk alle åbne filer, og luk alle åbne programmer.
- **2.** Klik på Start <sup>**→**</sup> → Kontrolpanel→ **Netværks- og delingscenter**→ **Opret forbindelse til et netværk**.
- **3.** Følg instruktionerne på skærmen for at færdiggøre opsætningen.

#### <span id="page-15-0"></span>**Opsætning af internetforbindelse**

Internetudbydere og internetudbyderes tilbud varierer fra land til land. Kontakt din internetudbyder for at finde ud af, hvilke tienester der er tilgængelige i dit land.

Hvis du ikke kan oprette forbindelse til internettet, men har kunnet gøre det uden problemer tidligere, kan der være en afbrydelse i tjenesten hos internetudbyderen. Kontakt din internetudbyder for at kontrollere driftsstatussen, eller forsøg at oprette forbindelse igen senere.

Hav dine oplysninger fra internetudbyderen klar. Hvis du ikke har en internetudbyder, vil guiden **Opret forbindelse til internettet** hjælpe dig med at finde en.

Sådan opsætter du din internetforbindelse:

- **1.** Gem og luk alle åbne filer, og luk alle åbne programmer.
- **2.** Klik på Start <sup>●</sup>→ Kontrolpanel.
- **3.** Klik på **Netværks- og delingscenter**→ **Opret en ny forbindelse eller et netværk**→ **Opret forbindelse til internettet**. Vinduet **Opret forbindelse til internettet** vises.
- **BEMÆRK!** Hvis du ikke ved, hvilken forbindelse du skal vælge, skal du klikke på **Hjælp mig med at vælge** eller kontakte din internetudbyder.
- **4.** Følg instrukserne på skærmen, og brug de opsætningsoplysninger, du har fået af din internetudbyder, til at færdiggøre opsætningen.

<span id="page-17-0"></span>Dette afsnit indeholder oplysninger om de funktioner, som Inspiron One har.

**Funktioner set fra højre**

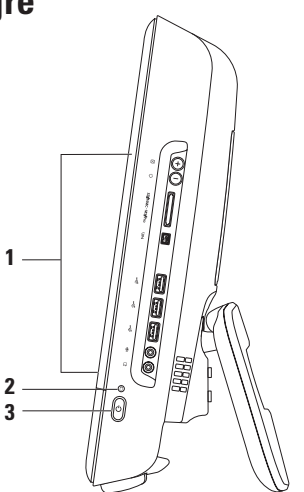

- **1 Knapper og stik på panel i højre side** Justerer lydstyrke og forbinder USB, lyd og andre enhed til de relevante stik.
- **2 Lysindikator for harddiskaktivitet**  Tændes, når computeren læser eller skriver data. Et blinkende lys angiver aktivitet på harddisk.

**FORSIGTIG! For at undgå tab af data må du aldrig slukke computeren, flytte den eller justere foden, når lysindikatoren for harddiskaktivitet blinker.**

- **3**  $\circ$  **Tænd/sluk-knappen og indikator** Tænder eller slukker for computeren, når der trykkes på den. Indikatoren i midten af denne knap angiver følgende strømtilstande:
	- • Konstant orange Systemkortet kan ikke starte initialisering. Der kan være et problem med enten systemkortet eller strømforsyningen. Kontakt Dell for hjælp (se "Kontakt Dell" på side [67\)](#page-68-1).
	- • Blinkende orange Computeren har registreret en fejl under en Power-on self-test (POST). Kontakt Dell for hjælp (se "Kontakt Dell" på side [67](#page-68-1)).
	- • Blinkende hvid Computeren er i dvaletilstand.
	- • Konstant hvid Computeren er tændt.
	- • Slukket Computeren er slukket eller i dvaletilstand

## <span id="page-19-0"></span>**Knapper og stik i panelet på højre side**

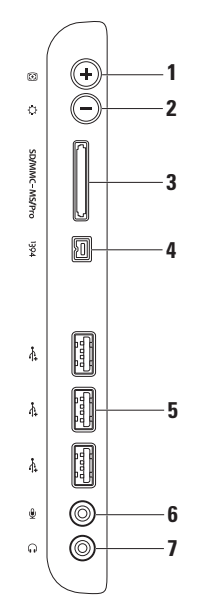

- **1 Knappen til automatisk justering**  Justerer automatisk skærmen i forhold til det indgående videosignal.
- **2 Knappen til lysstyrkejustering** Tryk på denne knap for at få adgang til kontrolmenuen "Lysstyrke", og benyt derefter + (knappen til automatisk justering) eller - (knappen til lysstyrkejustering) til at øge eller mindske lysstyrken.
- **3 8-i-1-mediekortlæser**  Giver mulighed for hurtig og praktisk visning og deling af digitale fotos, musik, videoer og dokumenter, som er lagret på følgende digitale hukommelseskort:
	- • Secure Digital-hukommelseskort (SD-kort)
	- • Secure Digital Input Output-kort (SDIO-kort)
	- • Multi Media Card (MMC)
- • Memory Stick
- • Hi Speed-SD
- • Memory Stick PRO • Hi Density **-**SD

- • xD-billedkort
- 
- **4 IEEE 1394a-stik** Tilslutter højhastighedsmultimedieenheder som f.eks. digitale videokameraer.
- **5 USB 2.0-stik (3)**  Tilslutter en USB-enhed som f.eks. mus, tastatur, printer, eksternt drev eller mp3-afspiller.
- **6 Mikrofon- eller line-in-stikeller** Tilslutter en mikrofon eller sender et signal til brug med lydprogrammer.
- **7 Hovedtelefon- eller line-out-stik**  Tilslutter et sæt hovedtelefoner eller en forstærket højttaler eller et lydsystem.

**BEMÆRK!** For at tilslutte en forstærket højttaler eller et lydsystem skal du bruge line-outstikket bag på computeren**.**

## <span id="page-23-0"></span>**Funktioner set fra venstre**

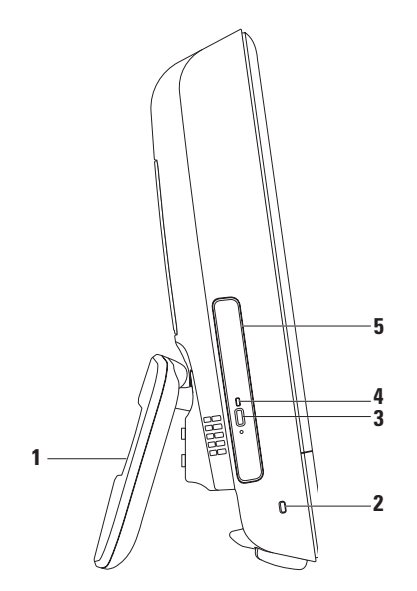

- **1 Computerfod** Stabiliserer computeren og gør det også muligt at justere skærmen, så visningsvinklen bliver mere behagelig.
- **2 Plads til sikkerhedskabel** Bruges til at tilslutte et sikkerhedskabel, som kan anskaffes i almindelig handel, til computeren.
- **3 Udløserknap til optisk drev**  Åbner det optiske drev.
- **4 Lysindikator for optisk drev**  Blinker, når du trykker på udløserknappen til optisk drev, eller når disken læses.
- **5 Optisk drev**  Afspiller eller optager på cd'er eller dvd'er. Sikrer, at du isætter disken, så den trykte side vender mod dig.

## <span id="page-25-0"></span>**Brug af optisk drev**

**FORSIGTIG! Skub ikke på diskskuffen, når du åbner og lukker den. Hold skuffen lukket, når du ikke bruger drevet.**

**FORSIGTIG! Flyt ikke computeren, mens du afspiller eller optager på disken.**

- **1.** Tryk på skub ud-knappen på det optiske drev.
- **2.** Læg disken, så den trykte side vender mod dig, sæt disken fast på omdrejningsakslen.
- **3.** Skub forsigtigt bakken til det optiske drev ind i drevet.

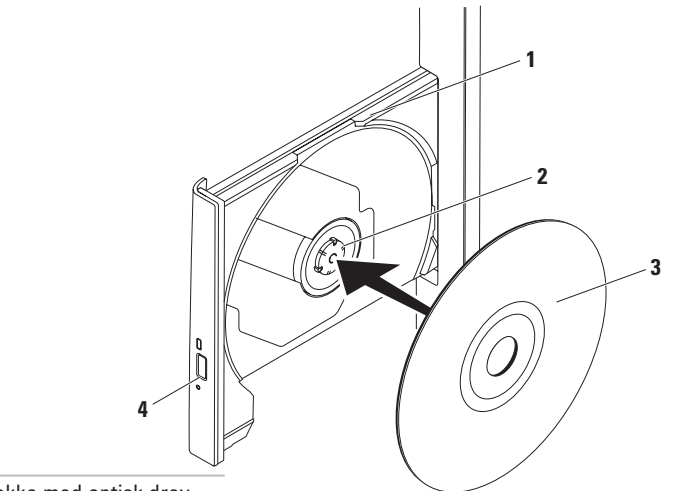

- bakke med optisk drev
- omdrejningsaksel
- disk
- skub ud-knap

## <span id="page-27-0"></span>**Funktioner set bagfra**

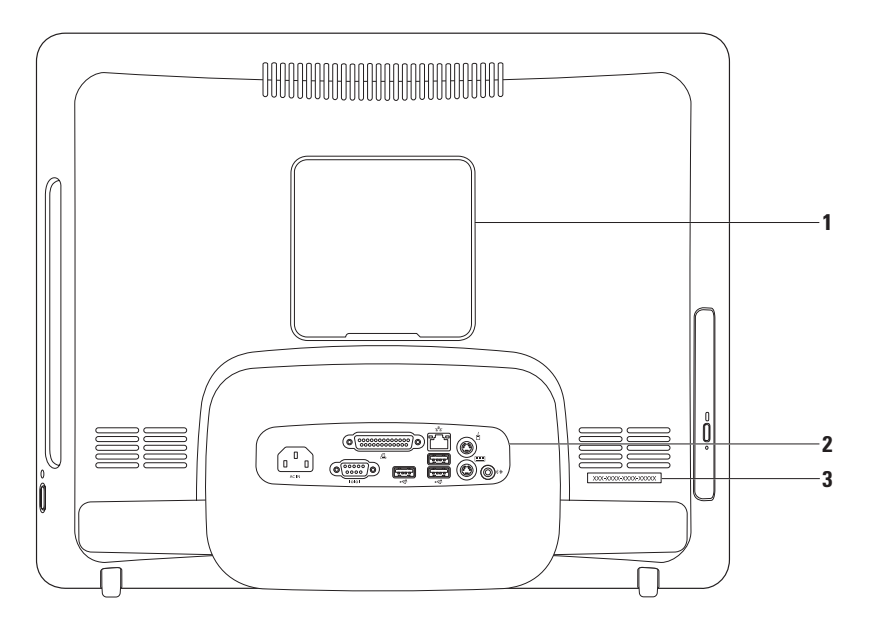

- **1 VESA-monteringsdæksel**  Dækker skruehullerne til VESA-beslaget. Fjern dette dæksel for at montere computeren på et VESA-beslag. Du kan købe mange forskellige VESA-beslag på **www.dell.com**.
- **2 Stik på bagpanel** Bruges til at tilslutte USB-, lyd- og andre enheder til de relevante stik.
- **3 Service Tag/Express Service Code** Brug denne information til at identificere computeren på **support.dell.com**, eller når du kontakter teknisk support.

## <span id="page-29-0"></span>**Stik på bagpanel**

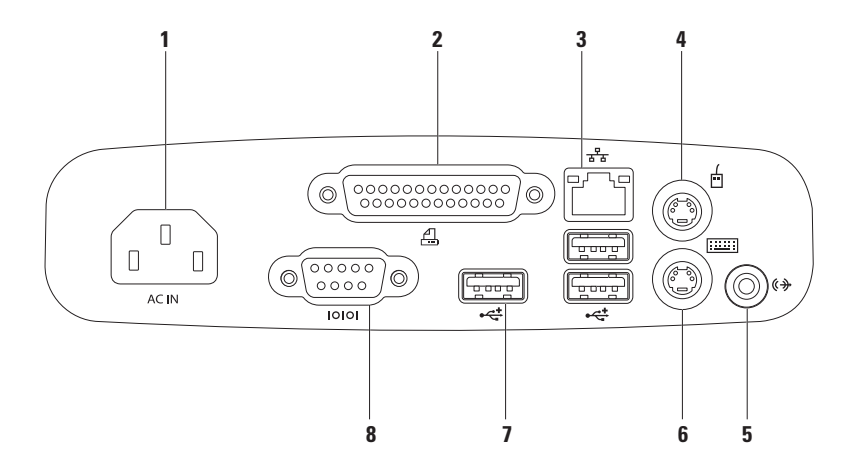

- **1 Strømstik**  Tilslutter strømkablet. Udseendet på dette stik kan variere.
- **2 Parallelport**  Tilslutter printere og scannere af ældre dato.
- **3 Netværksstik** Tilslutter til en netværks- eller bredbåndsenhed, hvis du bruger et trådforbundet netværk. De to lysindikatorer ved siden af stikket angiver status og aktivitet for kabelbaseret netværksforbindelse.
- **4**  $\boxed{\Box}$  **PS/2-musestik** Tilslutter en standard-PS/2-mus.
- **5 Line-out-stik** Tilslutter en forstærket højttaler eller et lydsystem.
- **6 PS/2-tastaturstik** Tilslutter et standard-PS/2-tastatur.
- **7 USB 2.0-stik (3)** Tilslutter en USB-enhed som f.eks. mus, tastatur, printer, eksternt drev eller mp3-afspiller.
- **8 Seriel port** Tilslutter printere og eksterne modemmer af ældre dato.

## <span id="page-31-0"></span>**Skærmfunktioner**

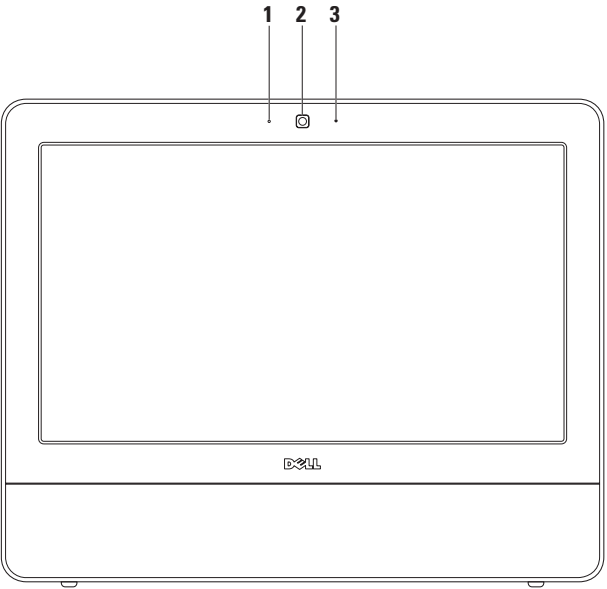

- **Indikator for kameraaktivitet** Angiver, om kameraet er tændt eller slukket.
- **Kamera** Indbygget kamera til optagelse af video, konferencer og chat.
- **Mikrofon**  Leverer højkvalitetslyd til videochatting og stemmeoptagelse.

## <span id="page-33-0"></span>**Brug af berøringsskærm (ekstraudstyr)**

Berøringsskærmen på Inspiron One forvandler computeren til en interaktiv skærm.

### **Dell Touch Zone**

For at starte softwaren til Dell Touch Zone skal du klikke på Start **↔ → Dell Touch Zone.** 

Du har adgang til følgende funktioner i Dell Touch Zone:

- • Picture Viewer (Billedfremviser) Vis, organiser og rediger billeder.
- • Dell Touch Cam (Dell touch-kamera) Optag hjemmevideoer med det indbyggede kamera. Du kan uploade videoer til **YouTube**, når der er forbindelse til internettet.
- Notes Creator (Notatopretter) Opret indtastede eller håndskrevne påmindelser. Disse noter vises på opslagstavlen, næste gang du åbner Dell Touch Zone.
- • Drum Zone (Trommezone) Spil et spil til musikken på din computer, eller spil på synthesizer-slaginstrumenter.
- • You Paint (Maleprogram) Tegn, mal billeder og rediger fotografier med denne software.
- • Games (Spil) Vælg Windows' spil med et tryk.
- • Music (Musik) Afspil musik, opret afspilningslister, og gennemgå dine musikfiler sorteret efter album, kunstner eller sangtitel.
- • Internet Explorer Surf på internettet via multi-touch-teknologi. Klik på et link, som du vil følge.
- • Help (Hjælp) Brug hjælpefunktionen til at få flere oplysninger om, hvordan du bruger berøringsskærmen.

#### **Bevægelser på berøringsskærmen**

**BEMÆRK!** Nogle af disse bevægelser  $\mathscr{U}$ fungerer muligvis ikke uden Dell Touch Zone.

#### **Zoom**

Giver dig mulighed for at øge eller reducere forstørrelsen af skærmens indhold.

**Pinch (Knib)** – Giver dig mulighed for at zoome ind eller ud ved at flytte to fingre fra hinanden eller tættere på hinanden på skærmen.

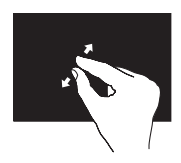

Sådan zoomer du ind: Flyt to fingre fra hinanden for at zoome ind på det aktive vindue.

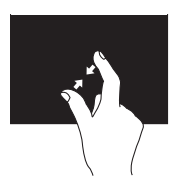

Sådan zoomer du ud: Flyt to fingre tættere på hinanden for at zoome ud i det aktive vindue.

#### **Pause**

Giver dig ekstra oplysninger, hvis du simulerer et højreklik.

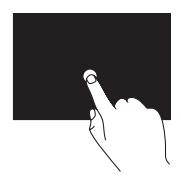

Tryk med en finger på berøringsskærmen, og hold den nede for at åbne kontekstafhængige menuer.

#### **Svip**

Giver dig mulighed for at svippe indholdet frem eller tilbage baseret på svippets retning.

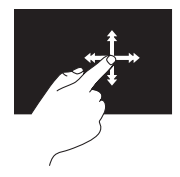

Flyt en finger hurtigt i den ønskede retning ved at svippe igennem indholdet i det aktive vindue, f.eks. sider i en bog. Svip fungerer også lodret, når der navigeres i indholdet, f.eks. billeder eller sange på en afspilningsliste.

## **Rul**

Gør det muligt at rulle igennem indholdet.

**Pan (Panorering)** – Giver dig mulighed for at fokusere på det valgte objekt, hvis hele objektet ikke er synligt.

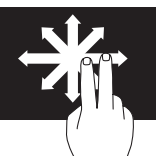

Flyt to fingre i den ønskede retning for at panorere til det valgte objekt.

**Scroll Vertical (Rul lodret)** – Giver dig mulighed for at rulle op eller ned i det aktive vindue.

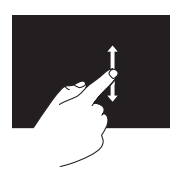

Flyt en finger op eller ned for at aktivere lodret rulning.
**Scroll Horizontal (Rul vandret)** – Giver dig mulighed for at rulle til venstre eller højre i det aktive vindue.

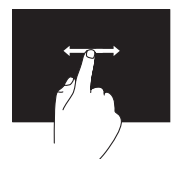

Flyt en finger til venstre eller højre for at aktivere vandret rulning.

## **Rotate (Roter)**

Giver dig mulighed for at rotere det aktive indhold på skærmen.

**Twist (Drej)** – Giver dig mulighed for at dreje indholdet i 90°-spring ved hjælp af to fingre.

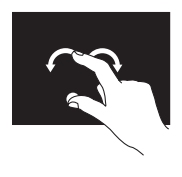

Ved at holde en finger eller tommelfinger på plads kan den anden finger flyttes i en buet retning til højre eller venstre. Du kan også rotere det aktive indhold ved at flytte begge fingre i en cirkulær bevægelse.

# **Softwarefunktioner**

**BEMÆRK!** Du kan finde flere oplysninger om de funktioner, som beskrives i dette afsnit, i *Dell Technology Guide*, som findes på din harddisk eller på **support.dell.com/manuals**.

## **Produktivitet og kommunikation**

Du kan bruge computeren til at oprette præsentationer, brochurer, lykønskningskort, foldere og regneark. Du kan også redigere og vise digitale fotografier og billeder. Kontrollér din indkøbsordre for software, som er installeret på computeren.

Efter tilslutning til internettet kan du få adgang til websteder, oprette en e-mail-konto, kopiere og hente filer og udføre andre relaterede opgaver.

## **Underholdning og multimedier**

Du kan bruge computeren til at vise videoer, spille spil, oprette dine egne cd'er, lytte til musik og radiostationer. Det optiske diskdrev understøtter muligvis flere forskellige medieformater, herunder cd'er og dvd'er.

Du kan hente og kopiere billeder og videofiler fra bærbare enheder som f.eks. digitale kameraer og mobiltelefoner. Softwareprogrammer (ekstraudstyr) giver dig mulighed for at organisere og oprette musik- og videofiler, som kan optages på disk og gemmes på bærbare produkter som mp3-afspillere og håndholdte underholdningsenheder.

## **Tilpasning af skrivebordet**

Du kan bruge de brugerdefinerbare indstillinger, som er tilgængelige i dit operativsystem, til at ændre udseende, opløsning, baggrund, pauseskærm osv.

- **1.** Højreklik på et åbent område på skrivebordet.
- **2.** Klik på **Personlige indstillinger** for at åbne vinduet **Skift udseende og lyde på din computer** og lære mere om dine tilpasningsmuligheder.

### **Tilpasning af energiindstillinger**

Du kan anvende strømfunktionerne i operativsystemet til at konfigurere computerens strømindstillinger. Microsoft® Windows® -operativsystemet, som er installeret på din Dell-computer, giver følgende valgmuligheder:

**• Dell** – Anbefalet standardstrømplan med Dell-forbedringer. Giver fuld ydeevne, når du har brug for det, og sparer strøm i perioder uden aktivitet.

- **• Strømbesparelse** Sparer strøm på din computer ved at nedsætte systemets ydeevne for at maksimere computerens levetid og ved at nedbringe den energimængde, som computeren forbruger i løbet af sin levetid.
- **• Balanceret**  Balancerer automatisk din computers ydeevne ved at bruge energi fra hardware.
- **• Høj ydeevne** Leverer systemydeevne på højeste niveau på computeren ved at tilpasse processorhastigheden til din aktivitet og ved at maksimere systemydeevne.

**Brug af Inspiron One**

## **Overførsel af oplysninger til en ny computer**

Overførsel af oplysninger til en ny computer:

- **1.** Klik på Start <sup>**<sup>49</sup>→ Kontrolpanel→ Kom i**</sup> **gang**→ **Overfør filer fra anden computer**.
- **2.** Følg anvisningerne i guiden **Windows Overførsel**.

## **Sikkerhedskopiering af data**

Det anbefales, at du regelmæssigt sikkerhedskopierer filer og mapper på computeren.

Sikkerhedskopiering af filer:

- **1.** Klik på Start  $\bigoplus$  → Kontrolpanel→ **Sikkerhedskopi- og gendannelsescenter**.
- **2.** Klik på **Indstil sikkerhedskopiering...**.
- **3.** Følg anvisningerne i guiden **Konfigurer sikkerhedskopi**.

# <span id="page-40-0"></span>**Problemløsning**

Dette afsnit indeholder oplysninger om fejlfinding på computeren. Hvis du ikke kan løse dit problem ved hjælp af de efterfølgende anvisninger, kan du se "Brug af supportværktøjer" på side [46](#page-47-0) eller "Kontakt Dell" på side [67.](#page-68-0)

# **Problemer med berøringsskærm**

**Nogle eller alle multi-touch-funktioner fungerer ikke** –

• Bestemte touch- og multi-touch-funktioner kan være deaktiverede. For at aktivere dem skal du dobbeltklikke på **Svip**-ikonet på proceslinjen. I vinduet **Pen and Touch (pen og berør)** skal du vælge fanen **Touch** og sikre dig, at **Use your finger as an input device (brug din finger som input-enhed)** og **Enable multitouch gestures and inking (aktivér multitouch-bevægelser og inking)** er valgt.

- • Berøringsskærmen er kalibreret på fabrikken og behøver ikke at blive kalibreret igen. Hvis du vil kalibrere berøringsskærmen, skal du klikke på **Start** → **Kontrolpanel**→ **Table PC Settings**→ **Calibrate...**.
- **BEMÆRK!** Forkert kalibrering kan medføre unøjagtig berøringsfølsomhed.

#### **Hvis berøringsskærmen begynder at miste**

**sin følsomhed** – Berøringsskærmen kan have fremmedlegemer (f.eks. sticky notes), der blokerer berøringssensorerne. Sådan fjerner du disse legemer:

- **1.** Sluk for computeren.
- **2.** Træk strømkablet ud af stikkontakten.

### **FORSIGTIG! Brug ikke vand eller rensevæske direkte på berøringsskærmen.**

**3.** Brug en ren, fnugfri klud (du kan sprøjte mild, ikke-slibende rengøringsmiddel eller vand på kluden, hvis der er brug for det, men ikke på skærmen), og tør overfladen og siderne på berøringsskærmen for at fjerne snavs eller fingeraftryk.

# **Bipkoder**

Computeren kan udsende en række bip under opstart, hvis der er fejl eller problemer. Denne række bip, også kaldet en bipkode, identificerer et problem. Skriv bipkoden ned, og kontakt Dell (se "Kontakt Dell" på side [67\)](#page-68-0).

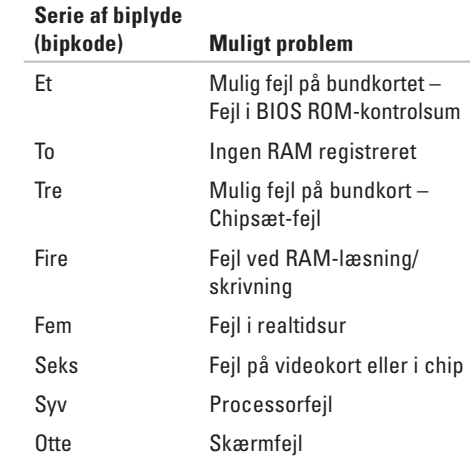

# **Netværksproblemer**

### **Trådløse forbindelser**

#### **Hvis den trådløse netværksforbindelse mistes** –

Den trådløse router er ikke tilsluttet, eller trådløs kommunikation er deaktiveret på computeren.

- • Kontrollér den trådløse router for at sikre, at den er tændt og tilsluttet til datakilden (kabelmodem eller netværkshub).
- • Interferens kan blokere eller afbryde din trådløse forbindelse. Prøv at flytte computeren tættere på den trådløse router.
- • Genopret forbindelsen til den trådløse router (se "Opsætning af en trådløs forbindelse" på side [14](#page-15-0)).

## **Kabelbaserede forbindelser**

#### **Hvis den kabelbaserede forbindelse mistes** – Kablet sidder løst eller er beskadiget.

• Kontrollér kablet for at sikre, at det er forbundet og ikke beskadiget.

Forbindelsesindikatoren på det integrerede netværksstik gør det muligt at kontrollere, at forbindelsen fungerer, samt at få oplysninger om status:

Indikator for linkintegritet

- • Grøn Der er en god forbindelse mellem et 10/100 Mbps-netværk og computeren.
- • Orange Der er en god forbindelse mellem et 1000-Mbps netværk og computeren.
- • Slukket Computeren kan ikke finde en fysisk forbindelse til netværket.
- **BEMÆRK!** Forbindelsesindikatoren på netværksstikket gælder kun den kabelbaserede netværksforbindelse. Forbindelsesindikatoren angiver ikke status for trådløse forbindelser.

# **Strømproblemer**

**Hvis strømindikatoren er slukket** – Computeren er enten slukket, eller den modtager ikke strøm. Der kan være et problem med systemkortet.

- • Tryk på tænd/sluk-knappen for at genoptage normal betjening.
- • Hvis strømkablet er tilsluttet en stikdåse, skal du kontrollere, at stikdåsen er tilsluttet en stikkontakt, og at der er tændt for den. Omgå også strømbeskyttelsesenheder, strømskinner og forlængerledninger for at kontrollere, at computeren tændes, som den skal.
- • Kontrollér, om stikkontakten virker, ved at teste den med et andet apparat som f.eks. en lampe.
- • Hvis problemet fortsætter, kan du kontakte Dell (se "Kontakt Dell" på side [67](#page-68-0)).

#### **Hvis strømindikatoren lyser konstant hvidt, og computeren ikke reagerer** –

Kontakt Dell for hjælp (se "Kontakt Dell" på side [67\)](#page-68-0).

### **Hvis strømindikatoren blinker hvidt** –

Computeren er i dvaletilstand. Tryk på en tast på tastaturet, flyt på musen, eller tryk på tænd/slukknappen for at genoptage normal drift.

### **Hvis strømindikatoren lyser konstant orange** –

Systemkortet kan ikke starte initialisering. Der kan være et problem med enten systemkortet eller strømforsyningen. Kontakt Dell for hjælp (se "Kontakt Dell" på side [67\)](#page-68-0).

#### **Hvis strømindikatoren blinker orange** –

Computeren har registreret en fejl under POST. Lysdioden blinker samtidig med tre BIOSbipkoder for at angive fejlen. Kontakt Dell for hjælp (se "Kontakt Dell" på side [67\)](#page-68-0).

**Hvis du oplever interferens, som forhindrer modtagelse på computeren** – Et uønsket signal skaber interferens ved at afbryde eller blokere andre signaler. Mulige årsager til forstyrrelse kan være:

- • Strøm-, tastatur- og museforlængerledninger.
- • Der er tilsluttet for mange enheder til en strømskinne.
- • Der er tilsluttet flere strømskinner til den samme stikkontakt.

# **Problemer med hukommelse**

#### **Hvis der vises en meddelelse om utilstrækkelig hukommelse –**

- • Gem og luk alle åbne filer, og afslut alle åbne programmer, som du ikke bruger, for at se, om det løser problemet.
- • Oplysninger om mindstekravene til hukommelsen finder du i softwaredokumentationen. Kontakt Dell for hjælp (se "Kontakt Dell" på side [67](#page-68-0)).
- • Kør Dell Diagnostics (se "Dell Diagnostics" på side [50\)](#page-51-0).

#### **Hvis du oplever andre problemer med hukommelsen** –

- • Kør Dell Diagnostics (se "Dell Diagnostics" på side [50\)](#page-51-0).
- • Kontakt Dell for hjælp (se "Kontakt Dell" på side [67](#page-68-0)).

# <span id="page-45-0"></span>**Problemer med software og med, at computeren hænger**

**Hvis computeren ikke starter** – Sørg for, at strømkablet er korrekt tilsluttet til computeren og stikkontakten.

#### **Hvis et program holder op med at svare** –

Afslut programmet:

- **1.** Tryk på <Ctrl><Shift><Esc> samtidig.
- **2.** Klik på **Programmer**.
- **3.** Vælg det program, der ikke længere svarer.
- **4.** Klik på **Afslut job**.

### **Hvis et program bryder ned gentagne gange** –

Kontrollér softwaredokumentationen. Hvis det er nødvendigt, skal du afinstallere programmet og derefter geninstallere det.

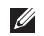

**BEMÆRK!** Software indeholder normalt installationsoplysninger i dokumentationen eller på cd'en.

**Hvis computeren stopper med at svare, eller der vises en helt blå skærm** –

#### **ADVARSEL! Du kan miste data, hvis du ikke kan udføre en nedlukning af operativsystemet.**

Hvis du ikke kan få en reaktion ved at trykke på en tast på tastaturet eller ved at bevæge musen, skal du trykke på og holde tænd/sluk-knappen nede i mindst 8-10 sekunder (indtil computeren slukkes) og derefter genstarte computeren.

### **Et program er beregnet til et tidligere Microsoft® Windows®-operativsystem** –

Kør **guiden Programkompatibilitet**. Guiden **Programkompatibilitet** konfigurerer et program, så det kører i et miljø, som svarer til en tidligere version af et Microsoft Windowsoperativsystemmiljø.

### **1.** Klik på **Start** .

- **2.** Skriv Use an older program with this version of Windows (Brug et ældre program med denne version af Windows) i søgefeltet, og tryk på <Enter>.
- **3.** Følg instruktionerne i guiden **Programkompatibilitet**.

#### **Hvis du har andre softwareproblemer** –

- • Skriv fejlkoden og beskrivelsen af problemet ned, og kontakt Dell (se "Kontakt Dell" på side [67](#page-68-0)).
- • Sikkerhedskopiér dine filer med det samme.
- • Brug et virus-scanningsprogram til at kontrollere harddisken eller cd'er.
- • Gem og luk alle åbne filer eller programmer, og luk ned for computeren via **Start** -menuen
- • Se dokumentationen til softwaren, eller kontakt softwareproducenten for at få oplysninger om fejlfinding:
	- Kontrollér, at programmet er kompatibelt med det operativsystem, der er installeret på computeren.
	- Kontrollér, at computeren opfylder de minimumskrav til hardwaren, der er en forudsætning for at køre softwaren. Se dokumentationen til softwaren for oplysninger.
	- Kontrollér, at programmet er installeret og konfigureret rigtigt.
	- Sørg for, at enhedsdriverne ikke er i konflikt med programmet.
	- Hvis det er nødvendigt, skal du afinstallere programmet og derefter geninstallere det.

# <span id="page-47-0"></span>**Brug af supportværktøjer**

# **Dell Support Center**

**Dell Support Center** hjælper dig med at finde den service og support og de systemspecifikke oplysninger, du har brug for.

Klik på ikonet  $\leq$  på proceslinien for at starte programmet.

Startsiden til **Dell Support Center** viser computerens modelnummer, servicemærke, ekspressservicekoden og servicekontaktoplysninger.

På startsiden findes også links, der giver adgang til:

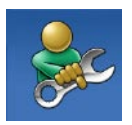

**Selvhjælp** (Fejlfinding, Sikkerhed, Systemydeevne, Netværk/internet, Sikkerhedskopiering/ Gendannelse og Windowsoperativsystem)

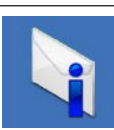

**Advarsler** (tekniske supportadvarsler med relevans for din computer)

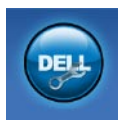

**Assistance fra Dell** (Teknisk support med DellConnect™, Kundeservice, Undervisning og selvstudier, Sådan gør du-hjælp med Dell on Call og Onlinescanning med PC CheckUp)

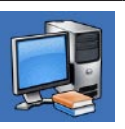

**Om dit system**  (Systemdokumentation, Garantiinformation, Systeminformation, Opgraderinger og tilbehør)

Du kan få flere oplysninger om **Dell Support Center** og de tilgængelige supportværktøjer ved at klikke på fanen **Services**på **support.dell.com**.

# **Systemmeddelelser**

Hvis der er et problem med eller en fejl på computeren, viser den muligvis en systemmeddelelse, som kan hjælpe dig med at finde årsagen og den handling, der er nødvendig for at løse problemet.

**BEMÆRK!** Hvis den meddelelse, der  $\mathscr{M}$ vises, ikke findes i de følgende eksempler, kan du læse i dokumentationen til enten operativsystemet eller det program, der kørte, da meddelelsen blev vist. Du kan også se *Dell Technology Guide* , som findes på computerens harddisk eller på **support.dell.com/manuals**, eller du kan se "Kontakt Dell" på side [67](#page-68-0) for at få hjælp.

**Alert! (Alarm) Previous attempts at booting this system have failed at checkpoint [nnnn] (tidligere forsøg på at starte systemet er mislykkedes ved kontrolpunkt [nnnn]. Hvis du har brug for hjælp til at løse dette problem, beder vi dig notere dette kontrolpunkt og kontakte Dells tekniske support** – Computeren kunne ikke fuldføre startrutinen i tre på hinanden følgende tilfælde på grund af samme fejl. Kontakt Dell for hjælp (se "Kontakt Dell" på side [67\)](#page-68-0).

#### **CMOS checksum error (fejl i CMOS-**

**kontrolsum)** – Mulig fejl på bundkortet, eller RTC-batteriet er næsten løbet tør for strøm. Kontakt Dell for hjælp (se "Kontakt Dell" på side [67\)](#page-68-0).

**CPU fan failure (fejl på CPU-blæser)** – Der er opstået en fejl på CPU-blæseren. Kontakt Dell for hjælp (se "Kontakt Dell" på side [67\)](#page-68-0).

**Hard-disk drive failure (fejl på harddiskdrev)** – Mulig harddiskfejl under POST. Kontakt Dell for hjælp (se "Kontakt Dell" på side [67](#page-68-0)).

### **Hard-disk drive read failure (fejl ved læsning**

**af harddisk)** – Mulig harddiskfejl under starttest af harddisk. Kontakt Dell for hjælp (se "Kontakt Dell" på side [67\)](#page-68-0).

**Keyboard failure (tastaturfejl)** – Tastaturfejl eller løst kabel. Hvis det ikke løser problemet at sætte kablet igen, skal tastaturet udskiftes.

#### **No boot device available (ingen startenhed tilgængelig)** – Ingen startbar partition på harddisken, harddrevets kabel er løst, eller der findes ingen startbar enhed.

- • Hvis harddisken er din startenhed, skal du sørge for, at kablerne er tilsluttet, og at drevet er installeret korrekt og partitioneret som en startenhed.
- • Start systeminstallation, og sørg for, at startsekvensens oplysninger er korrekte (se *Dell Technology Guide*, som findes på computerens harddisk eller på **support.dell.com/manuals**).

#### **No timer tick interrupt (ingen timertaktslagsafbrydelse)** – En chip på systemkortet kan have en funktionsfejl, der kan være en fejl på bundkortet. Kontakt Dell for hjælp (se "Kontakt Dell" på side [67\)](#page-68-0).

#### **USB over current error (aktuel fejl ved USB)** – Afbryd USB-enheden. USB-enheden skal bruge mere strøm for at fungere korrekt. Tilslut en ekstern strømkilde til USB-enheden. Hvis din enhed har to USB-kabler, kan du også tilslutte begge kabler.

#### **CAUTION - Hard Drive SELF MONITORING SYSTEM has reported that a parameter has exceeded its normal operating range. (FORSIGTIG – Harddiskens SELVOVERVÅGNINGSSYSTEM har rapporteret, at en parameter har overskredet sit normale driftsområde.) Dell recommends that you back up your data regularly. (Dell anbefaler, at du regelmæssigt sikkerhedskopierer dine data.) A parameter out of range may or may not indicate a potential hard drive problem (En parameter uden for sit område angiver muligvis et potentielt harddiskproblem)** — S.M.A.R.T-fejl, mulig fejl på harddiskdrev. Kontakt Dell for hjælp (se "Kontakt Dell" på side [67\)](#page-68-0).

# **Hardwarefejlfinding**

Hvis en enhed enten ikke findes under installation af operativsystemet eller findes, men er forkert konfigureret, kan du bruge **Hardware troubleshooter (Hardwarefejlfinding)** til at løse inkompatibiliteten.

Anvendelse af Hardwarefejlfinding (Hardwarefejlfinding):

- **1.** Klik på Start <sup>→</sup> → **Hjælp og support**.
- **2.** Skriv hardware troubleshooter (hardwarefejlfinding) i søgefeltet, og tryk på <Enter> for at starte søgningen.
- **3.** I søgeresultaterne skal du vælge den indstilling, der bedst beskriver problemet, og derefter udføre de resterende fejlfindingstrin.

# <span id="page-51-0"></span>**Dell Diagnostics**

Hvis du oplever et problem med computeren, skal du udføre kontrollerne under "Problemer med software" på side [44](#page-45-0) og køre Dell Diagnostics, før du kontakter Dell for teknisk assistance.

Det anbefales at udskrive disse procedurer, før du begynder.

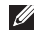

- **BEMÆRK!** Dell Diagnostics fungerer kun på Dell-computere.
- **BEMÆRK!** Disken Drivers and Utilities (drivere og værktøjer) er tilbehør og følger muligvis ikke med computeren.

Se *Comprehensive Specifications* (Omfattende specifikationer) for at få vist computerens konfigurationsoplysninger, og kontrollér, at den enhed, du ønsker at teste, vises i systeminstallationsprogrammet og er aktiv. Start Dell Diagnostics fra harddisken eller fra disken Drivers and Utilities.

# **Start af Dell Diagnostics fra harddisken**

Dell Diagnostics findes på en skjult partition med diagnoseværktøj på din harddisk.

- **BEMÆRK!** Hvis pc'en ikke viser et skærmbillede, skal du kontakte Dell (se "Kontakt Dell" på side [67](#page-68-0)).
- **1.** Kontrollér, at computeren er tilsluttet korrekt til en stikkontakt, som fungerer korrekt.
- **2.** Tænd for (eller genstart) computeren.
- **3.** Når DELL™-logoet vises, skal du omgående trykke på F12. Vælg **Diagnostics** fra startmenuen, og tryk på <Enter>. Dette kan starte Pre-Boot System Assessment (PSA) på visse computere.

**BEMÆRK!** Hvis du venter for længe, og operativsystemlogoet vises, skal du fortsat vente, indtil du ser skrivebordet i Microsoft® Windows®, og derefter lukke computeren og forsøge igen.

**BEMÆRK!** Hvis du ser en meddelelse om, at der ikke blev fundet en partition med diagnosticeringsværktøjet, køres Dell Diagnostics fra disken Drivers and Utilities (drivere og værktøjer).

Hvis PSA startes:

- a. PSA'en går i gang med at køre test.
- b. Hvis PSA'en gennemføres, vises følgende meddelelse: "No problems have been found with this system so far. (ingen problemer er fundet i forbindelse med dette system indtil videre) Do you want to run the remaining memory tests? (vil du gerne køre de resterende hukommelsestest?) This will take about 30 minutes

or more (dette tager 30 minutter eller mere). Do you want to continue? (vil du fortsætte?) (Recommended) (anbefales)."

c. Hvis du oplever hukommelsesproblemer, skal du trykke på <y>, ellers skal du trykke  $n\text{Å}$  <n>.

#### Den følgende meddelelse vises:

"Booting Dell Diagnostic Utility Partition (start af Dell Diagnostic Utility Partition). Press any key to continue (tryk på en tast for at fortsætte) ."

d. Vælg en tast for gå til vinduet **Choose An Option (Vælg en indstilling)**.

#### Hvis PSA ikke startes:

Tryk på en tast for at starte Dell Diagnostics fra partitionen med diagnosticeringsværktøjet på harddisken, og gå til vinduet **Choose An Option (Vælg en indstilling)**.

**4.** Marker den test, du vil køre.

**Brug af supportværktøjer**

- **5.** Hvis du støder på et problem under en test, vises en meddelelse med fejlkoden og en beskrivelse af problemet på skærmen. Skriv fejlkoden og beskrivelsen af problemet ned, og kontakt Dell (se "Kontakt Dell" på side [67\)](#page-68-0).
- **BEMÆRK!** Servicemærket til computeren findes øverst på hvert testskærmbillede. Servicemærket hjælper dig med at identificere computeren, når du kontakter Dell.
- **6.** Når testene er færdige, skal du lukke testskærmbilledet for at vende tilbage til vinduet **Choose An Option (vælg en indstilling)**. Hvis du vil afslutte Dell Diagnostics og genstarte computeren, skal du klikke på **Afslut**.

# **Start af Dell Diagnostics fra disken Drivers and Utilities**

- **1.** Indsæt disken Drivers and Utilities.
- **2.** Luk computeren, og genstart den. Når DELLlogoet vises, skal du trykke på <F12> med det samme.
- **BEMÆRK!** Hvis du venter for længe. og operativsystemlogoet vises, skal du fortsat vente, indtil du ser skrivebordet i Microsoft® Windows®, og derefter lukke computeren og forsøge igen.
- **BEMÆRK!** De næste trin ændrer kun **M** boot-sekvensen denne ene gang. Ved den næste opstart starter computeren i overensstemmelse med de enheder, der er angivet i systemkonfigurationsprogrammet.
- **3.** Når listen med startenheder vises, skal du fremhæve **CD/DVD/CD-RW** og trykke på <Enter>.
- **4.** Vælg **Run the 32 Bit Dell Diagnostics (kør den 32-bits Dell-diagnosticering)** fra den nummererede liste. Hvis der er anført flere versioner, vælges versionen, som er relevant for computeren.
- **5.** Marker den test, du vil køre.
- **6.** Hvis du støder på et problem under en test, vises en meddelelse med fejlkoden og en beskrivelse af problemet på skærmen. Skriv fejlkoden og beskrivelsen af problemet ned, og kontakt Dell (se "Kontakt Dell" på side [67\)](#page-68-0).
- **BEMÆRK!** Servicemærket til computeren findes øverst på hvert testskærmbillede. Servicemærket hjælper dig med at identificere computeren, når du kontakter Dell.
- **7.** Når testene er færdige, skal du lukke testskærmbilledet for at vende tilbage til vinduet **Choose An Option (Vælg en indstilling)**.
- **8.** Hvis du vil afslutte Dell Diagnostics og genstarte computeren, skal du klikke på **Afslut**.
- **9.** Fjern disken Drivers and Utilities (Drivere og værktøjer).

# **Gendannelse af operativsystemet**

Du kan gendanne operativsystemet på følgende måder:

- • Systemgendannelse gendanner computeren til en tidligere driftstilstand, uden at datafilerne bliver påvirket. Brug Systemgendannelse som den første løsning til at gendanne operativsystemet og bevare datafilerne.
- • Dell Factory Image Restore (gendannelse af fabriksindstillinger) gendanner harddisken til den driftstilstand, den var i, da du købte computeren. Denne procedure sletter permanent alle data på harddisken og fjerner eventuelle programmer, som du har installeret, efter at du modtog computeren. Brug kun Dell Factory Image Restore, hvis Systemgendannelse ikke løste problemet med operativsystemet.
- Hvis der fulgte en Operativsystem-disk med din computer, kan du bruge den til at gendanne dit operativsystem. Hvis du bruger operativsystem-disken, slettes alle data på harddisken imidlertid også. Brug kun disken Operating System (Operativsystem), hvis hverken Systemgendannelse eller Dell Factory Image Restore løste problemet med operativsystemet.

# <span id="page-55-0"></span>**System Restore (Systemgendannelse)**

Windows-operativsystemerne giver mulighed for systemgendannelse, hvilket gør det muligt at sætte computeren tilbage til en tidligere driftstilstand (uden at datafilerne bliver påvirket), hvis ændringer af hardware, software eller andre systemindstillinger har efterladt computeren i en uønsket driftstilstand. Alle ændringer, som Systemgendannelse laver på computeren, er helt reversible.

#### **FORSIGTIG! Foretag reglmæssig backup af dine datafiler. System Restore (Systemgendannelse) viser ikke dine datafiler eller reparerer dem.**

**BEMÆRK!** De følgende instruktioner gælder for Windows-standardvisninger, og de gælder derfor muligvis ikke, hvis du indstiller din Dell™-computer til Windows Classic-visning.

### **Sådan startes Systemgendannelse**

**1.** Klik på **Start** .

- **2.** I feltet **Start søgning** skal du skrive System Restore (Systemgendannelse) og derefter trykke på <Enter>.
- **BEMÆRK!** Vinduet **Brugerkontokontrol**

vises muligvis. Hvis du har administratorrettigheder til computeren, skal du klikke på **Fortsæt**. Ellers skal du kontakte administratoren for at fortsætte med den ønskede handling.

**3.** Klik på **Næste**, og følg vejledningen på skærmen.

Hvis Systemgendannelse ikke løste problemet, kan du fortryde den sidste systemgendannelse.

### **Sådan fortrydes den seneste systemgendannelse**

- **BEMÆRK!** Inden du fortryder den seneste <u>U</u> systemgendannelse, skal du gemme og lukke alle åbne filer og lukke alle åbne programmer. Du må ikke ændre, åbne eller slette filer eller programmer, før systemgendannelsen er udført.
- **1.** Klik på **Start** .
- **2.** I feltet **Start Search (Start søgning)** skal du skrive System Restore (Systemgendannelse) og derefter trykke på <Enter>.
- **3.** Klik på **Undo my last restoration (Fortryd min seneste gendannelse)**, og klik på **Næste**.

# **Dell Factory Image Restore**

- **FORSIGTIG! Brug af Dell Factory Image Restore sletter permanent alle data på harddisken og fjerner alle programmer og drivere, der er installeret, efter at du modtog computeren. Sikkerhedskopier om muligt dataene, før du bruger denne mulighed. Brug kun Dell Factory Image Restore, hvis Systemgendannelse ikke løste problemet med operativsystemet.**
- **BEMÆRK!** Dell Factory Image Restore  $\mathscr{U}$ er ikke tilgængelig, hvis harddisken er formateret eller partitioneret ved hjælp af operativsystem-disken.
- **BEMÆRK!** Dell Factory Image Restore er  $\mathscr U$ muligvis ikke tilgængelig i visse lande eller på visse computere.

Brug kun Dell Factory Image Restore som en sidste udvej til gendannelse af operativsystemet. Denne mulighed gendanner harddisken til den driftstilstand, den var i, da du købte computeren. Alle programmer og filer, der er tilføjet, siden du modtog computeren – inklusive datafiler – slettes permanent fra harddisken. Datafiler inkluderer dokumenter, regneark, e-mail-meddelelser, digitale fotos, musikfiler osv. Om muligt skal du sikkerhedskopiere alle dataene, før du bruger Factory Image Restore.

### **Udførelse af Dell Factory Image Restore**

- **1.** Tænd computeren. Når Dell-logoet vises, skal du trykke på <F8> adskillige gange for åbne vinduet **Advanced Boot Options (Avancerede startindstillinger)**.
- **BEMÆRK!** Hvis du venter for længe, og  $\mathscr{M}$ operativsystemlogoet vises, skal du vente, indtil du ser skrivebordet i Microsoft® Windows®, og derefter lukke computeren og forsøge igen.
- **2.** Vælg **Repair Your Computer (Reparer computeren)**.
- **3.** Vinduet **System Recovery Options (Indstillinger for systemgendannelse)** vises.
- **4.** Vælg et tastaturlayout, og klik på **Next (Næste)**.

#### **5.** For at får adgang til gendannelsesfunktionerne skal du logge på som lokal bruger. For at få adgang til kommandoprompten skal du skrive administrator i feltet **User name (Brugernavn)** og derefter klikke på **OK**.

- **6.** Klik på **Dell Factory Image Restore** Velkomstskærmbilledet **Dell Factory Image Restore** vises.
- **BEMÆRK!** Afhængig af din konfiguration kan du blive nødt til at vælge **Dell Factory Tools** og derefter **Dell Factory Image Restore**.
- **7.** Klik **Next (Næste)**. Skærmbilledet **Confirm Data Deletion (Bekræft sletning af data)** vises.
- **BEMÆRK!** Hvis du ikke vil fortsætte med Factory Image Restore skal du klikke på Annuller.
- **8.** Klik på afkrydsningsfeltet for at bekræfte, at du ønsker at fortsætte med at genformatere harddisken og gendanne systemsoftwaren til standardindstillingerne, og klik derefter på **Next (Næste)**.

Gendannelsesprocessen begynder og kan vare fem minutter eller mere. Der vises en besked, når operativsystemet og de fabriksinstallerede programmer er gendannet til standardindstillingerne.

**9.** Klik på **Finish (Afslut)** for at genstarte computeren.

# **Geninstallation af operativsystemet**

# **Inden du går i gang**

Hvis du overvejer at geninstallere Windowsoperativsystem for at rette et problem med en nyligt installeret driver, skal du først bruge funktionen Tilbageførsel af Enhedsdriver i Windows.

Sådan tilbageføres enhedsdriveren:

- **1.** Klik på **Start** .
- **2.** Højreklik på **Computer**.
- **3.** Klik på **Egenskaber**→ **Enhedshåndtering**.
- **4.** Højreklik på enheden, for hvilken den nye driver blev installeret, og klik på **Egenskaber**.
- **5.** Klik på fanen **Drivere**→ **Tilbagefør driver**.

Hvis Tilbageførsel af enhedsdriver ikke løser problemet, så brug Systemgendannelse for at få dit operativsystem til operativtilstanden, det var i, før du installerede den nye enhedsdriver. Se "Systemgendannelse" på side [54](#page-55-0).

**FORSIGTIG! Inden du udfører installation, skal du sikkerhedskopiere alle datafiler på den primære harddisk. Ved konventionelle harddiskkonfigurationer er den primære harddisk det første drev, der genkendes af computeren.**

For at geninstallere Windows har du brug for følgende:

- Disken Dell Operating System (Operativsystem)
- • Disken Dell Drivers and Utilities (Drivere og værktøjer)
- **BEMÆRK!** Disken Drivers and Utilities  $\mathscr{M}$ (Drivere og værktøjer) indeholder drivere, der blev installeret under samlingen af computeren. Brug disken Dell Drivers and Utilities (Drivere og værktøjer) til at indlæse påkrævede drivere. Alt afhængigt af hvilken region du har bestilt computeren i, og om du har bestilt disken, følger disken Dell Drivers and Utilities (Drivere og værktøjer) og disken Operating System (Operativsystem) muligvis ikke med computeren.

### **Geninstallation af Microsoft Windows**

Geninstallationsprocessen kan tage 1 til 2 timer at gennemføre. Når du har geninstalleret operativsystemet, skal du også geninstallere enhedsdriverne, antivirusprogrammet og anden software.

- **1.** Gem, og luk alle åbne filer, og afslut alle åbne programmer.
- **2.** Indsæt disken Operating System (Operativsystem).
- **3.** Klik på **Exit (Luk)**, hvis meddelelsen **Install Windows (Installér Windows)** vises.
- **4.** Genstart computeren.
- **5.** Når DELL-logoet vises, skal du trykke på <F12> med det samme.

**BEMÆRK!** Hvis du venter for længe,  $\mathscr{M}$ og operativsystemlogoet vises, skal du fortsat vente, indtil du ser skrivebordet i Microsoft® Windows®, og derefter lukke computeren og forsøge igen.

- **BEMÆRK!** De næste trin ændrer kun  $\mathscr{M}$ boot-sekvensen denne ene gang. Ved den næste opstart starter computeren i overensstemmelse med de enheder, der er angivet i systemkonfigurationsprogrammet.
- **6.** Når listen med startenheder vises, skal du fremhæve **cd/dvd/cd-rw-drevet** og trykke på <Enter>.
- **7.** Tryk på en hvilken som helst tast for at **starte fra cd-rom**. Følg anvisningerne på skærmen for at fuldføre installationen.

# **Få hjælp**

Hvis du kommer ud for et problem med computeren, skal du bruge følgende fremgangsmåde til diagnosticering og fejlfinding:

- **1.** Se "Problemløsning" på side [39](#page-40-0) for at finde oplysninger og procedurer, der vedrører det problem, der opleves med computeren.
- **2.** Se Dell Technology Guide for at få flere oplysninger om fejlfinding.
- **3.** Se "Dell Diagnostics" på side [50](#page-51-0) for procedurer for kørsel af Dell Diagnostics.
- **4.** Udfyld "Diagnosechekliste" på side [66.](#page-67-0)
- **5.** Brug Dells omfattende udbud af onlinetjenester på Dell Support (**support.dell.com**) som hjælp til installation og fejlfindingsfremgangsmåder. Se "Onlinetjenester" på side [62](#page-63-0) for at få vist en mere omfattende oversigt over Dell Support online.
- **6.** Hvis de foregående trin ikke løser problemet, kan du se "Inden du ringer" på side [65.](#page-66-0)
- **BEMÆRK!** Ring til Dell Support fra en telefon i nærheden af eller ved computeren, så en supportmedarbejder kan hjælpe dig med eventuelle nødvendige procedurer.
- **BEMÆRK!** Dells system med koder for  $\mathbb{Z}$ ekspresservice er muligvis ikke tilgængeligt i alle lande.

Når Dells automatiske telefonsystem beder dig om det, skal du indtaste din ekspresservicekode, så samtalen stilles direkte ind til den rigtige supportmedarbejder. Hvis du ikke har en kode for ekspresservice, skal du åbne mappen **Dell Accessories (Dell-tilbehør)**, dobbeltklikke på ikonet **Express Service Code** og følge instruktionerne.

**BEMÆRK!** Nogle af funktionerne er ikke altid tilgængelige alle steder uden for USA. Ring til din lokale Dell-repræsentant for at få oplysninger om tilgængeligheden.

# **Teknisk support og kundeservice**

Dells supportservice står til rådighed med svar på dine spørgsmål om Dell-hardware. Vores supportmedarbejdere bruger computerbaseret diagnosticering til at give hurtige og præcise svar.

Se "Inden du ringer" på side [65](#page-66-0), hvis du har brug for at kontakte Dells supportservice, og se derefter kontaktoplysningerne for dit område, eller gå til **support.dell.com**.

# **DellConnect**

DellConnect™ er et simpelt onlineadgangsværktøj, der gør en medarbejder tilknyttet Dells service og support i stand til at få adgang til din computer via en bredbåndsforbindelse, diagnosticere dit problem og reparere det hele, mens du overvåger det. Gå til **www.dell.com**/**DellConnect** for at få flere oplysninger.

**Få hjælp**

# <span id="page-63-0"></span>**Onlinetjenester**

Du kan lære mere om Dell-produkter og -tjenester på følgende websteder:

- • **www.dell.com**
- **• www.dell.com/ap** (kun asiatiske lande og lande i Stillehavsområdet)
- **• www.dell.com/jp** (kun Japan)
- **• www.euro.dell.com** (kun Europa)
- **• www.dell.com/la** (kun latinamerikanske og caribiske lande)
- **• www.dell.ca** (kun Canada)

Du kan få adgang til Dell Support via de følgende websteder og e-mail-adresser:

### **Dell Support-websteder**

- • **support.dell.com**
- **• support.jp.dell.com** (kun Japan)
- **• support.euro.dell.com** (kun Europa)
- • **supportapj.dell.com** (kun asiatiske lande og lande i Stillehavsområdet)

# **E-mail-adresser til Dell Support**

- • **mobile\_support@us.dell.com**
- • **support@us.dell.com**
- • **la-techsupport@dell.com** (kun latinamerikanske og caribiske lande)
- • **apsupport@dell.com** (kun lande i Sydøstasien/Stillehavsområdet)

### **Dells e-mail-adresser til markedsføring og salg**

- • **apmarketing@dell.com** (kun lande i Sydøstasien/Stillehavsområdet)
- **• sales\_canada@dell.com** (kun Canada)

## **Anonym FTP (file transfer protocol):**

### • **ftp.dell.com**

Log på som bruger: anonymous, og brug din e-mail-adresse som din adgangskode.

# **Automatiseret ordrestatustjeneste**

Du kan kontrollere status på de Dell-produkter, du har bestilt, ved at gå til **support.dell.com**, eller du kan ringe til den automatiserede ordrestatusservice. En række indspillede meddelelser beder dig om de oplysninger, der kræves for at lokalisere og rapportere om din ordre. For vejledning i at finde det telefonnummer, du skal ringe til i dit område, kan du se "Kontakt Dell" på side [67.](#page-68-0)

Hvis du har problemer med din ordre, f.eks. i form af manglende dele, forkerte dele eller forkert fakturering, kan du kontakte Dells kundeservice. Sørg for at have din faktura eller pakkeseddel ved hånden, når du ringer. For vejledning i at finde det telefonnummer, du skal ringe til i dit område, se "Kontakt Dell" på side [67.](#page-68-0)

# **Produktoplysninger**

Hvis du har brug for oplysninger om yderligere produkter, der kan fås hos Dell, eller hvis du gerne vil afgive en bestilling, kan du besøge **www.dell.com**. Du kan få oplysninger om, hvilket telefonnummer du skal ringe til i dit område, og om, hvordan du kontakter en salgsspecialist, ved at se "Kontakt Dell" på side [67.](#page-68-0)

# **Returnering af varer til reparation under garantien eller til refundering**

Uanset om du returnerer varerne til reparation eller refundering, skal du klargøre dem på følgende måde:

**BEMÆRK!** Før du returnerer produktet til Dell, skal du sørge for at sikkerhedskopiere data på harddisken og en eventuel anden lagerenhed i produktet. Fjern alle fortrolige, beskyttede og personlige oplysninger samt flytbare medier såsom cd'er og pc-kort. Dell er ikke ansvarlig for nogen af dine fortrolige, beskyttede eller personlige oplysninger, tabte eller beskadigede data eller beskadigede eller mistede flytbare medier, der kan inkluderet i forbindelse med din returnering.

- **1.** Ring til Dell for at få et RMA-nummer, og skriv det tydeligt og iøjnefaldende uden på kassen.
- **BEMÆRK!** Du kan få vejledning i at finde M det telefonnummer, du skal ringe til i dit område, ved at se "Kontakt Dell" på side [67](#page-68-0).
- **2.** Vedlæg en kopi af fakturaen og et brev, der beskriver årsagen til returen.
- **3.** Vedlæg en kopi af diagnosechecklisten (se "Diagnosecheckliste" på side [66](#page-67-0)), og angiv, hvilke tests du har kørt, samt alle de fejlmeddelelser, der blev rapporteret af Dell Diagnostics (se "Dell Diagnostics" på side [50\)](#page-51-0).
- **4.** Vedlæg alt ekstraudstyr, der hører til den eller de varer, der returneres (strømkabler, software, vejledninger, osv.), hvis returnering sker med henblik på refundering.
- **5.** Pak det udstyr, der skal returneres, i den originale (eller tilsvarende) emballage.
- **BEMÆRK!** Du skal selv betale forsendelsesomkostningerne. Du har også ansvaret for at forsikre alle returnerede produkter, og du påtager dig tabsrisikoen under transporten til Dell. Efterkravspakker accepteres ikke.
- **BEMÆRK!** Returneringer, hvor et eller flere af ovennævnte krav ikke er opfyldt, vil blive afvist ved Dells varemodtagelse og returneret til dig.

# <span id="page-66-0"></span>**Inden du ringer**

**BEMÆRK!** Sørg for at have din kode **M** for ekspresservice klar, når du ringer. Denne kode hjælper Dells automatiske supporttelefonsystem med at stille dit opkald det rigtige sted hen. Du vil muligvis også blive bedt om din servicekode (placeret på bagsiden af computeren).

Husk at udfylde den efterfølgende tiekliste til diagnosticering. Hvis det er muligt, skal du tænde computeren, inden du ringer til Dell for at få hjælp. Ring fra en telefon ved eller i nærheden af computeren. Du vil muligvis blive bedt om at skrive nogle kommandoer på tastaturet, videregive detaljerede oplysninger under handlinger eller forsøge fejlfindingstrin, der kun er mulige på selve computeren. Sørg for at have dokumentationen til computeren ved hånden.

#### **Få hjælp**

### <span id="page-67-0"></span>**Tjekliste til diagnosticering**

- • Navn:
- • Dato:
- • Adresse:
- • Telefonnummer:
- • Servicemærkat (stregkode på bag på computeren):
- • Kode til ekspresservice:
- • RMA-nummer (hvis du har fået et af en supporttekniker hos Dell):
- • Operativsystem og version:
- • Enheder:
- • Udvidelseskort:
- • Er du tilsluttet et netværk? Ja/Nej
- • Netværk, version og netværksadapter:
- • Programmer og versioner:

I dokumentationen til dit operativsystem kan du finde vejledning i, hvordan du identificerer indholdet i computerens startfiler. Hvis computeren har en printer tilsluttet, skal du udskrive alle filerne. Ellers skal du skrive indholdet i alle filerne ned, inden du ringer til Dell.

- • Fejlmeddelelse, bipkode eller diagnosticeringskode:
- • Beskrivelse af problemet og af de fejlfindingsprocedurer, du har udført:

# <span id="page-68-0"></span>**Kontakt Dell**

Kunder i USA skal ringe til 800-WWW-DELL (800-999-3355).

**BEMÆRK!** Hvis du ikke har en aktiv  $\mathscr{U}$ internetforbindelse, kan du finde kontaktoplysninger på købskvitteringen, pakkeslippen, fakturaen eller i Dells produktkatalog.

Dell giver adgang til flere muligheder for online- og telefonbaseret support og service. Tilgængeligheden varierer for de enkelte lande og produkter, og nogle tjenester findes muligvis ikke i dit område.

Sådan kontakter du Dell omkring salg, teknisk support eller kundeservice:

- **1.** Besøg **www.dell.com/contactdell**.
- **2.** Vælg land eller område.
- **3.** Vælg det relevante service- eller supportlink, alt afhængigt af hvad du har brug for.
- **4.** Vælg den metode til at kontakte Dell, der passer dig bedst.

# **Sådan finder du flere oplysninger og ressourcer**

### **Hvis du skal: Se:**

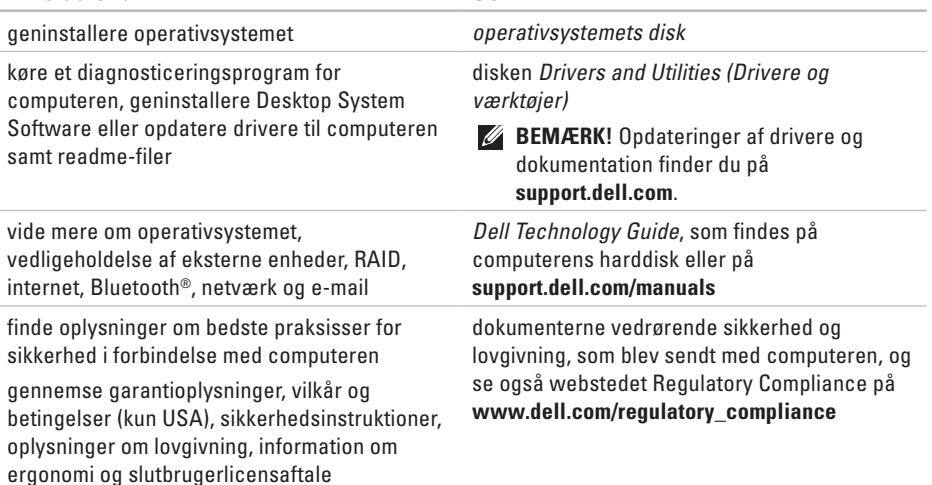

#### **Sådan finder du flere oplysninger og ressourcer**

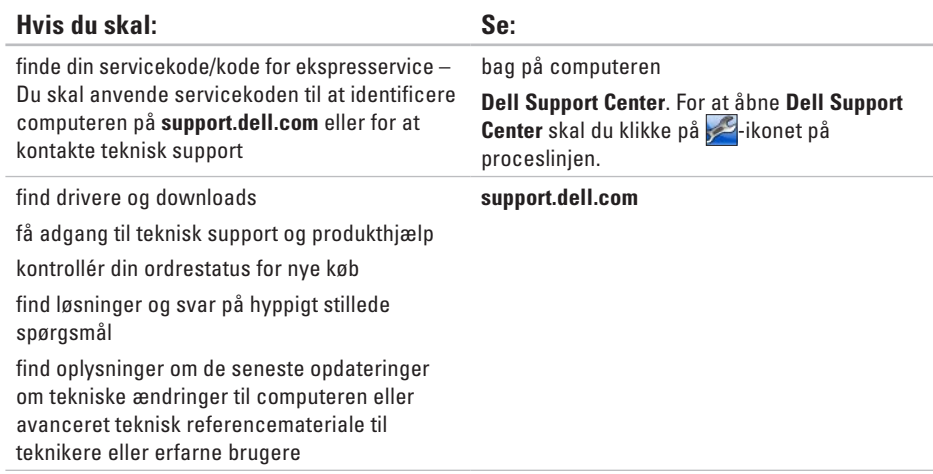

# **Grundlæggende specifikationer**

Dette afsnit indeholder oplysninger, som du kan have brug for, når du klargør, opdaterer drivere til eller opgraderer computeren. Du kan se mere detaljerede specifikationer under Comprehensive Specifications (Omfattende specifikationer) på **support.dell.com/manuals**.

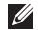

**BEMÆRK!** Udvalget kan variere alt afhængigt af regionen. For flere oplysninger angående konfiguration af din computer kan du klikke på **Start <sup>∂</sup>→ Hiælp og support** og vælge muligheden for at se oplysninger om din computer.

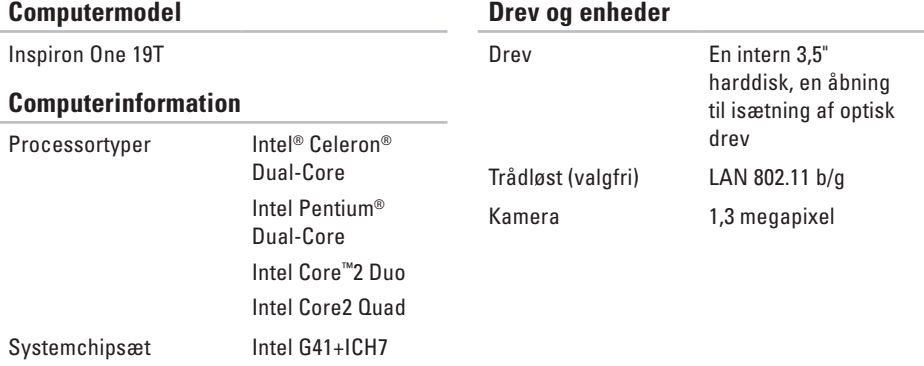

### **Drev og enheder**
#### **Grundlæggende specifikationer**

<span id="page-72-0"></span>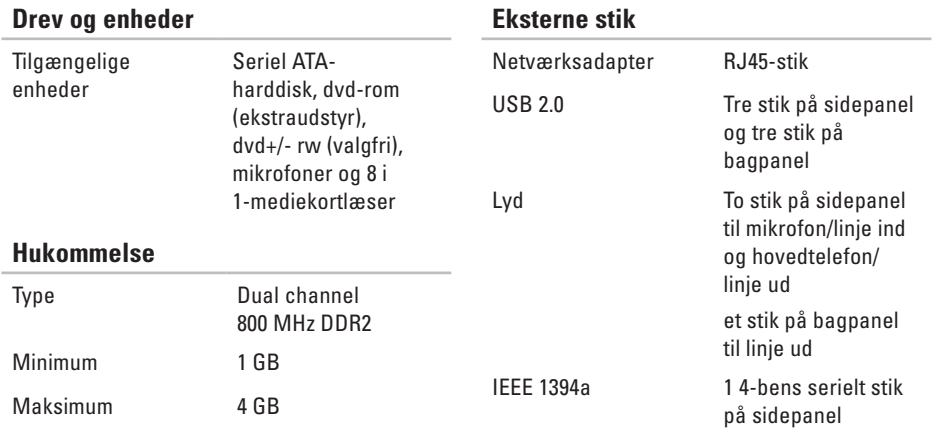

#### <span id="page-73-0"></span>**Grundlæggende specifikationer**

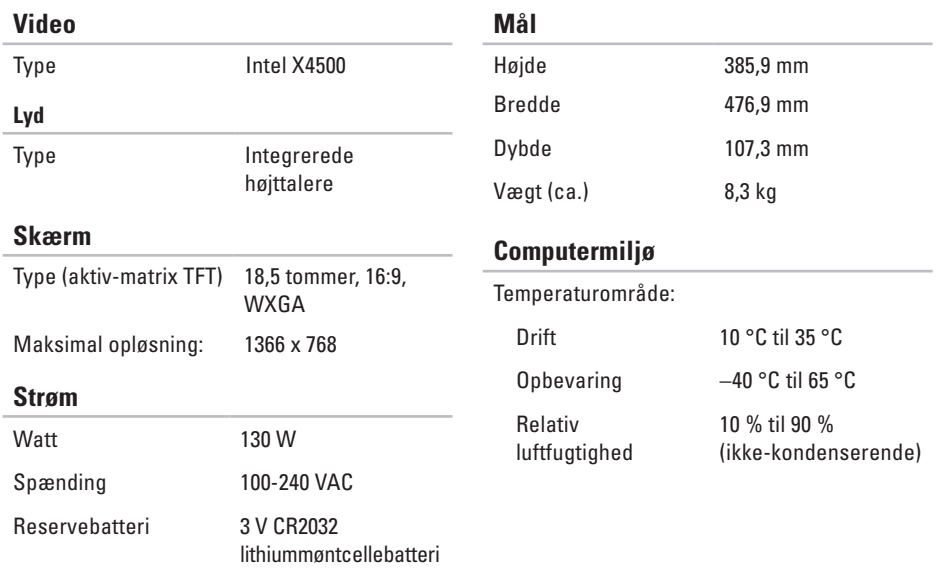

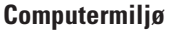

Maksimal vibration (ved anvendelse af et vilkårligt vibrationsspektrum, der simulerer brugermiljøet):

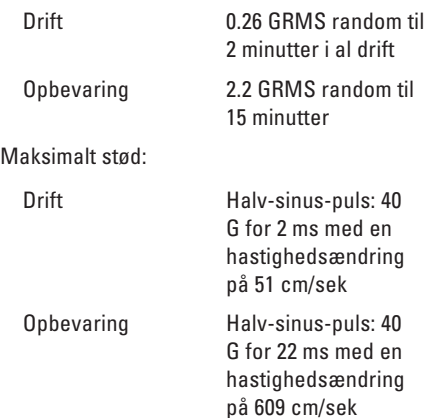

## **Computermiljø**

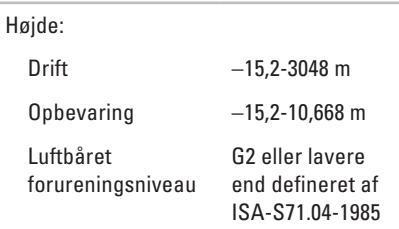

# **Tillæg Macrovisionproduktmeddelelse**

Dette produkt indeholder ophavsretsbeskyttet teknologi, der er beskyttet af amerikanske patenter og andre former for intellektuel ejendomsret, der tilhører Macrovision Corporation og andre rettighedshavere. Anvendelse af den ophavsretsbeskyttede teknologi skal være autoriseret af Macrovision Corporation og er beregnet til hjemmebrug eller til andre begrænsede fremvisningsformål, medmindre andet er autoriseret af Macrovision Corporation. Reverse engineering og disassemblering er forbudt.

# **Oplysninger til NOM (den officielle mexicanske standard) (gælder kun Mexico)**

De følgende oplysninger er angivet i den eller de enheder, som er beskrevet i dette dokument, i overensstemmelse med kravene fra NOM (Official Mexican Standard):

#### **Importør:**

Dell México S.A. de C.V.

```
Paseo de la Reforma 2620 - 11°
```
Col. Lomas Altas

11950 México, D.F.

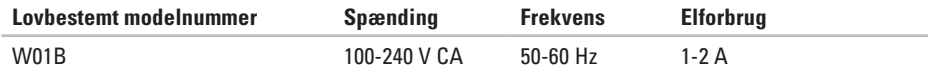

For at få nærmere oplysninger skal du læse de sikkerhedsoplysninger, som fulgte med din computer. Se webstedet Regulatory Compliance på **www.dell.com/regulatory\_compliance** for yderligere oplysninger om best practices angående sikkerhed.

# **Indeks**

berøringsskærm **[3](#page-33-0) 2** bevægelser **[3](#page-34-0) 3** bevægelser **[3](#page-34-0) 3**

## **C**

R

**76B** cd'er, afspille og oprette **3 [6](#page-37-0)** chipsæt **[7](#page-71-0) 0** computer vægte og dimensioner **[7](#page-73-0) 2** computerens egenskaber **[3](#page-37-0) 6** computermiljø **[7](#page-73-0) 2** computer, opsætning **[5](#page-6-0)**

#### **D**

DellConnect **[6](#page-62-0) 1** Dell Diagnosticering **5 [0](#page-51-0)**

Dell:Factory Image Restore **5 [4](#page-55-0)** Dell Support Center **[4](#page-47-0) 6** Dell Touch Zone **[3](#page-33-0) 2** diskdrev understøttede diskstørrelser **[2](#page-25-0) 4** diske brug af **[2](#page-25-0) 4** drev og enheder **[7](#page-71-0) 0** drivere og downloads **6 [9](#page-70-0)** dvd'er, afspille og oprette **[3](#page-37-0) 6**

#### **E**

e-mail-adresser for teknisk support **6 [2](#page-63-0)** energi spare **3 [7](#page-38-0)** energibesparelse **[3](#page-38-0) 7**

# **F**

finde flere oplysninger **[68](#page-69-0)** forsendelse af produkter til returnering eller reparation **[64](#page-65-0)** FTP logon, anonym **[62](#page-63-0)** fysiske specifikationer **[72](#page-73-0)**

## **G**

garantireturneringer **[64](#page-65-0)** gendanne fabriks-systemafbildning **[56](#page-57-0)**

#### **H**

hardwarefejlfinding **[49](#page-50-0)** hardwareproblemer diagnosticere **[49](#page-50-0)** hjælp få assistance og support **[60](#page-61-0)** hovedtelefon

stik på forsiden **[20](#page-21-0)**

hukommelse minimum og maksimum **[71](#page-72-0)** hukommelsesproblemer løse **[43](#page-44-0)**

#### **I**

internetforbindelse **[13](#page-14-0)** ISP internetudbyder **[13](#page-14-0)**

#### **K**

Kontakt til Dell online **[67](#page-68-0)** kundeservice **[61](#page-62-0)**

#### **L**

løse problemer **[39](#page-40-0)** luftgennemstrømning, muliggøre **[5](#page-6-0)** lyd **[72](#page-73-0)** lysdiode for harddiskaktivitet **[17](#page-18-0)**

#### **Indeks**

## **M**

Memory Stick-læser **[19](#page-20-0)** MMC **[19](#page-20-0)** Multi Media Card-læser **[19](#page-20-0)**

#### **N**

netværksforbindelse løse **[41](#page-42-0)** netværkshastighed test **[41](#page-42-0)**

## **O**

opsætning, inden du går i gang **[5](#page-6-0)**

#### **P**

porte og stik **[71](#page-72-0)** problemer, løse **[39](#page-40-0)** produkter oplysninger og køb **[63](#page-64-0)**

#### **R**

ressourcer, finde mere **[68](#page-69-0)** ringe til Dell **[65](#page-66-0)**

#### **S**

sikkerhedskopiering oprettelse **[38](#page-39-0)** softwarefunktioner **[36](#page-37-0)** softwareproblemer **[44](#page-45-0)** specifikationer **[70](#page-71-0)** stik på forsiden **[16](#page-17-0)** strømproblemer, løse **[42](#page-43-0)** strømspecifikationer **[72](#page-73-0)** support e-mail-adresser **[62](#page-63-0)** support-websteder verdensomspændende **[61](#page-62-0)** svip **[34](#page-35-0)** Systemgendannelse **[54](#page-55-0)** Systemmeddelelser **[47](#page-48-0)**

## **T**

tilpasning dine energiindstillinger **[37](#page-38-0)** dit skrivebord **[36](#page-37-0)** tilslutte/tilslutning netværkskabel (tilbehør) **[8](#page-9-0)** Tjekliste til diagnosticering **[65](#page-66-0)** trådløs netværksforbindelse **[41](#page-42-0)**

#### **U**

udvidelsesbus **[72](#page-73-0)** understøttelse af hukommelse **[71](#page-72-0)**

## **V**

ventilation, sikre **[5](#page-6-0)**

#### **W**

Windows **[54](#page-55-0)** geninstallering **[59](#page-60-0)** guiden Programkompatibilitet **[44](#page-45-0)**

## **X**

xD-Picture Card-læser **[19](#page-20-0)**

Trykt i Irland

www.dell.com | support.dell.com

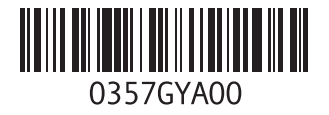